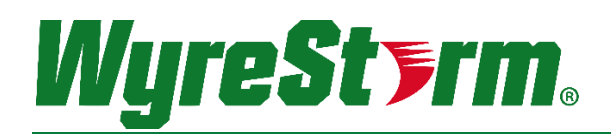

# Presentation Switcher

SW-0402-MV-HDMI | SW-0402-MV-HDBT

# Installation Guide

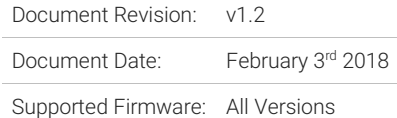

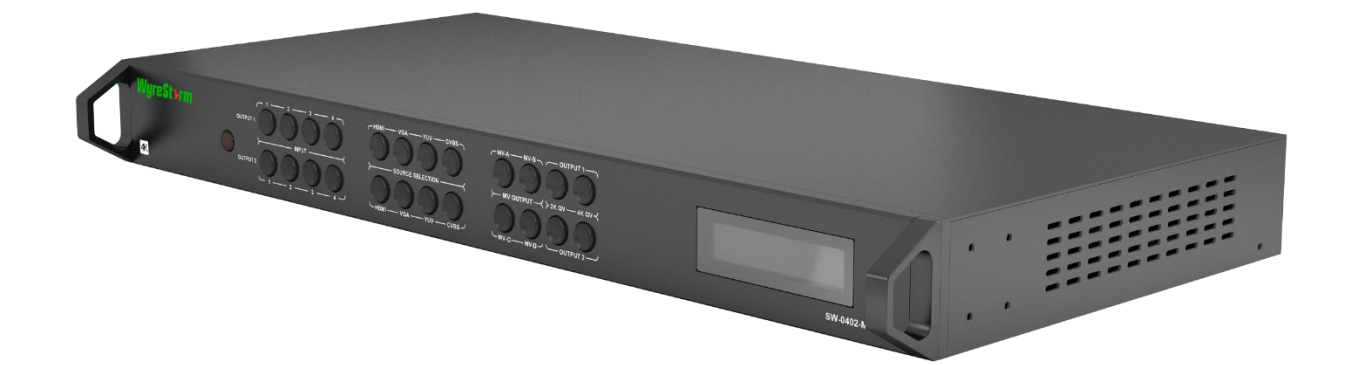

# <span id="page-1-0"></span>**IMPORTANT! Safety Information**

## **Safety Classifications**

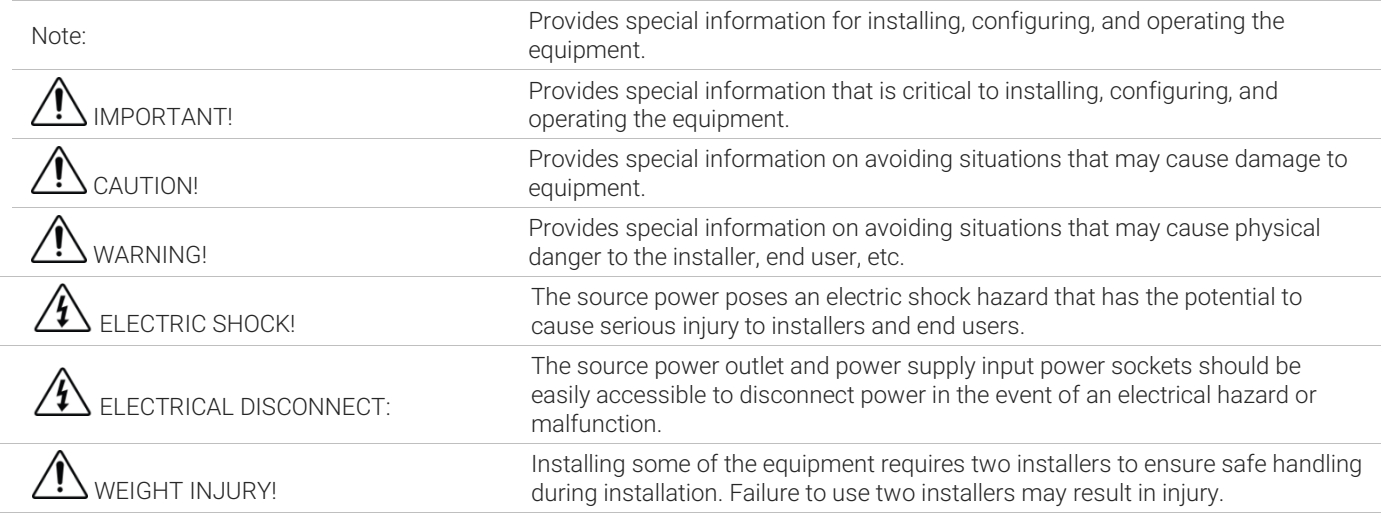

## **Safety Statements**

- 1. Read these instructions in their entirety and retain a copy for later reference.
- 2. Follow all instructions and heed all warnings.
- 3. Do not expose this apparatus to rain, moisture, sprays, drips or splashes and ensure that no objects containing liquids are placed on the apparatus, including cups, glasses and vases.
- 4. Do not place this unit in a confined space such as enclosed shelving, cabinets or bookshelves. Ensure the unit is adequately ventilated.<br>5. To prevent the risk of electric shock or fire hazard due to overheating, do not
- 5. To prevent the risk of electric shock or fire hazard due to overheating, do not cover the unit or obstruct ventilation openings with material, newspaper, cardboard or anything that may restrict airflow into the unit.
- 6. Do not install near external heat sources such as radiators, heat registers, boilers or any device that produces heat such as amplifiers or computers and do not place near sources of naked flame.
- 7. Unplug apparatus from power supply during lightning storms or when unused for long periods of time.
- 8. Protect the power cable from being walked on, pinched or restricted in any way, especially at plug connections.
- 9. Only use attachments/accessories specified by the manufacturer.
- 10. Units contain non-serviceable parts Refer all servicing to qualified service personnel.

# IMPORTANT!

Do Not Hot swap HDMI or HDBaseT connections - Please insert and extract cables carefully with the power SWITCHED OFF. Power is passed along transmissions so connecting and disconnecting cables while powered can result in damage to circuitry or possible injury.

# Contents

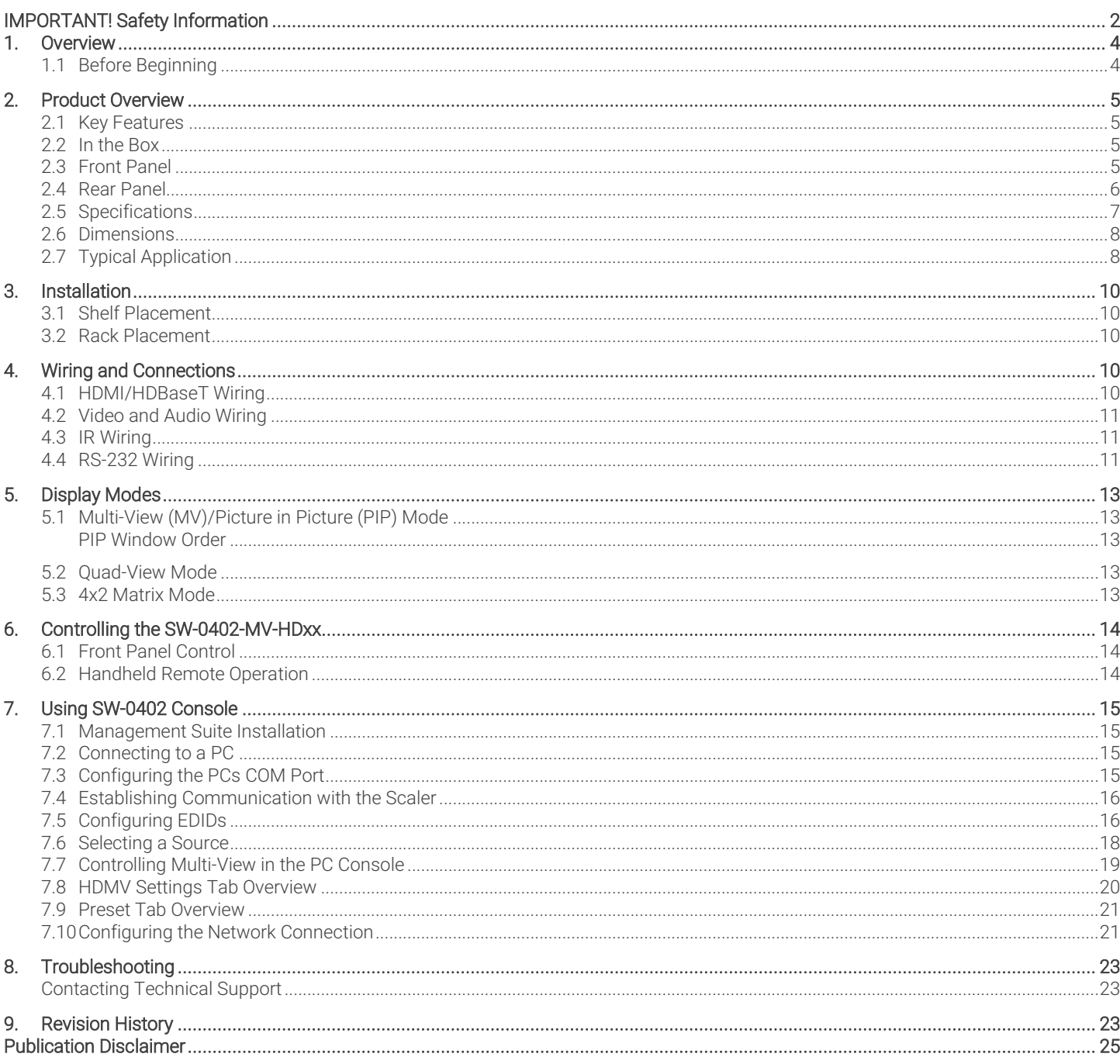

# <span id="page-3-0"></span>1. Overview

This Installation Guide will guide the installer through the process of installing and configuring a WyreStorm SW-0402-MV-HDMI or SW-0402-MV-HDBT Multi-View Scaler. Print out this page to use as a checklist for items required to install this WyreStorm device.

 $\mathbf Q$ WyreStorm recommends reading through this document in its entirety to become familiar with the product's features prior to starting the installation process.

## <span id="page-3-1"></span>1.1 Before Beginning

WyreStorm recommends visiting the product page before installing this product for updates to this Quickstart Guide as well as other information about this product.

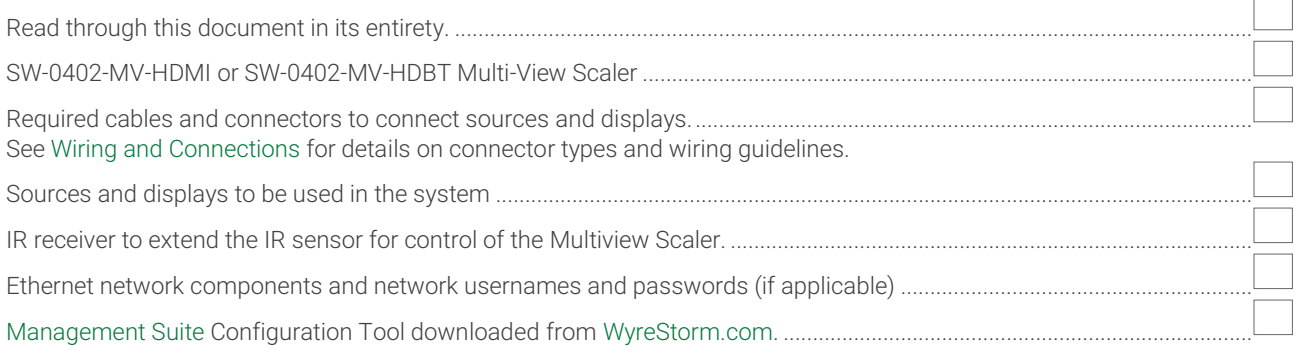

# <span id="page-4-0"></span>2. Product Overview

The WyreStorm SW-0402-MV-HDMI is a 4-input to 2-output scaling device that allows both analog and/or digital AV sources to be connected. Each of the four source input locations have three connection options: HDMI, VGA or YUV. Additionally, each analog input includes an audio input (stereo mini for VGA and RCA L/R for YUV) for embedding the video with an external audio source.

### <span id="page-4-1"></span>2.1 Key Features

- Both outputs have coaxial S/PDIF connections to allow audio signals from any of the four inputs to be sent to an audio amplifier.
- Advanced image processor controls source opacity and image border.
- Scale and arrange images on the screen in real-time using the API or supplied software package.
- Advanced EDID functionality allows the unit to store and recall settings previously identified.
- The SW-0402-MV-HDMI scales input from any of the sources from 480i to 1080p.
- Each input allows for separate embedded audio via a line in stereo mini connection.
- The product comes with a built-in Web UI for advanced settings via a tablet or computer.
- Audio output with variable delay for AV sync.
- Control with LAN, RS-232 and IR functionality.

## <span id="page-4-2"></span>2.2 In the Box

1x SW-0402-MV-HDMI or SW-0402-MV-HDBT Multi-View Scaler

- 1x 12V DC 3A Power Supply (US/UK/EU)
- 1x Handheld IR Remote

1x IR Receiver Extension Cable

- 2x Mounting Brackets
- 1x Quickstart Guide

# <span id="page-4-3"></span>2.3 Front Panel  $\overline{B}$ A C E F  $\mathbf{D}$ *lureSt*>rm  $4k$

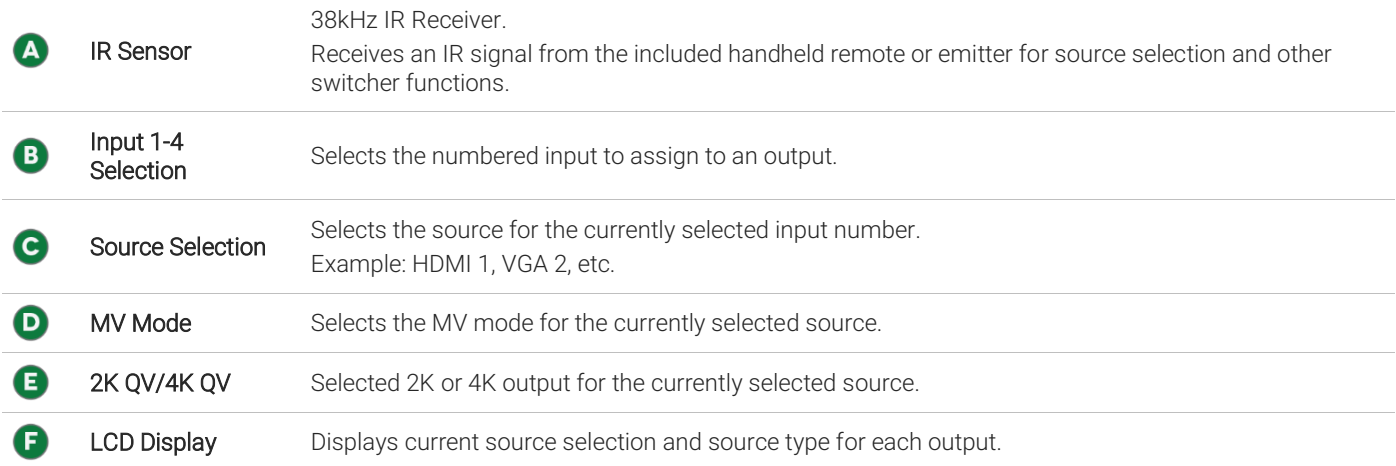

<span id="page-5-0"></span>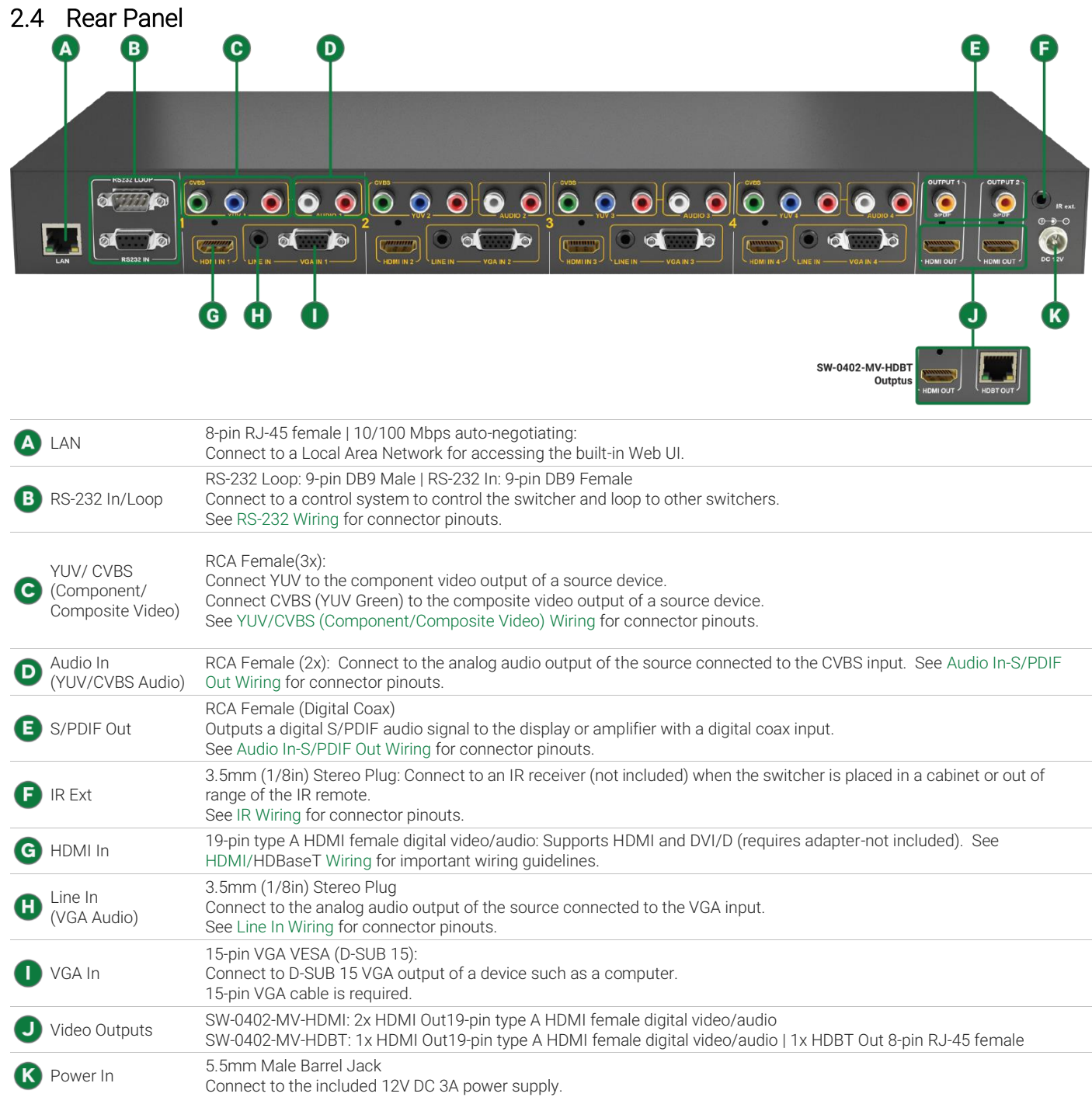

# 2.5 Specifications

<span id="page-6-0"></span>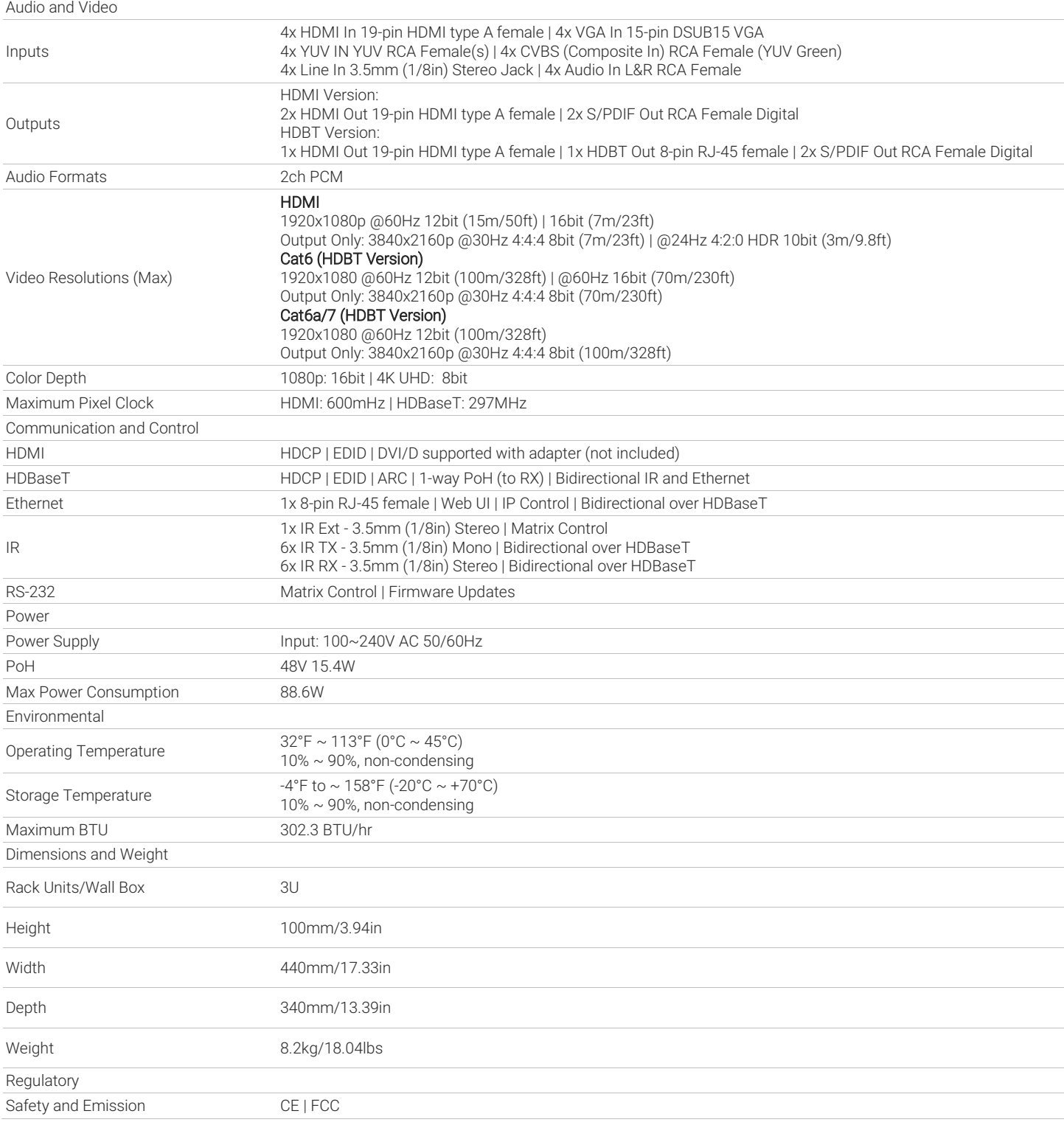

## <span id="page-7-0"></span>2.6 Dimensions

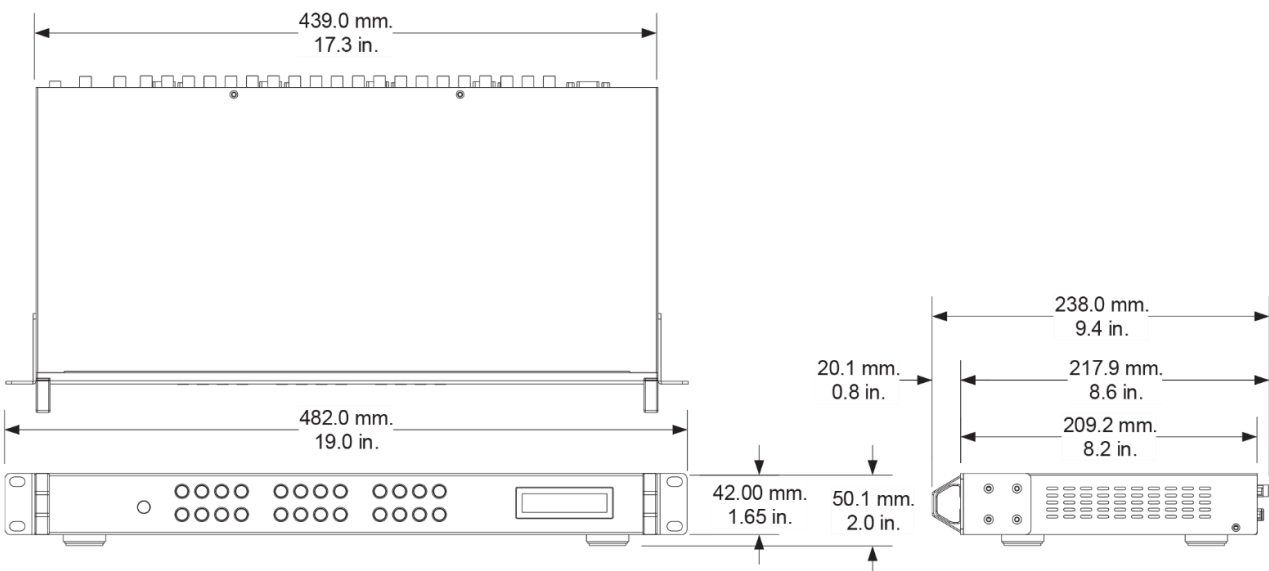

## <span id="page-7-1"></span>2.7 Typical Application

A typical application for the SW-0402- Multi-View scaler contains the following components. While other items can be added to the configuration, the items listed below are the devices typically found in the average installation of this product.

- Multi-View scaler
- Blu-ray player
- Cable/Satellite Box(es)
- Media Players
- Laptop or Desktop Computers
- Security Cameras
- Local Area Network (LAN) components
- IR, RS-232, or IP Control System

#### Basic Wiring Diagram

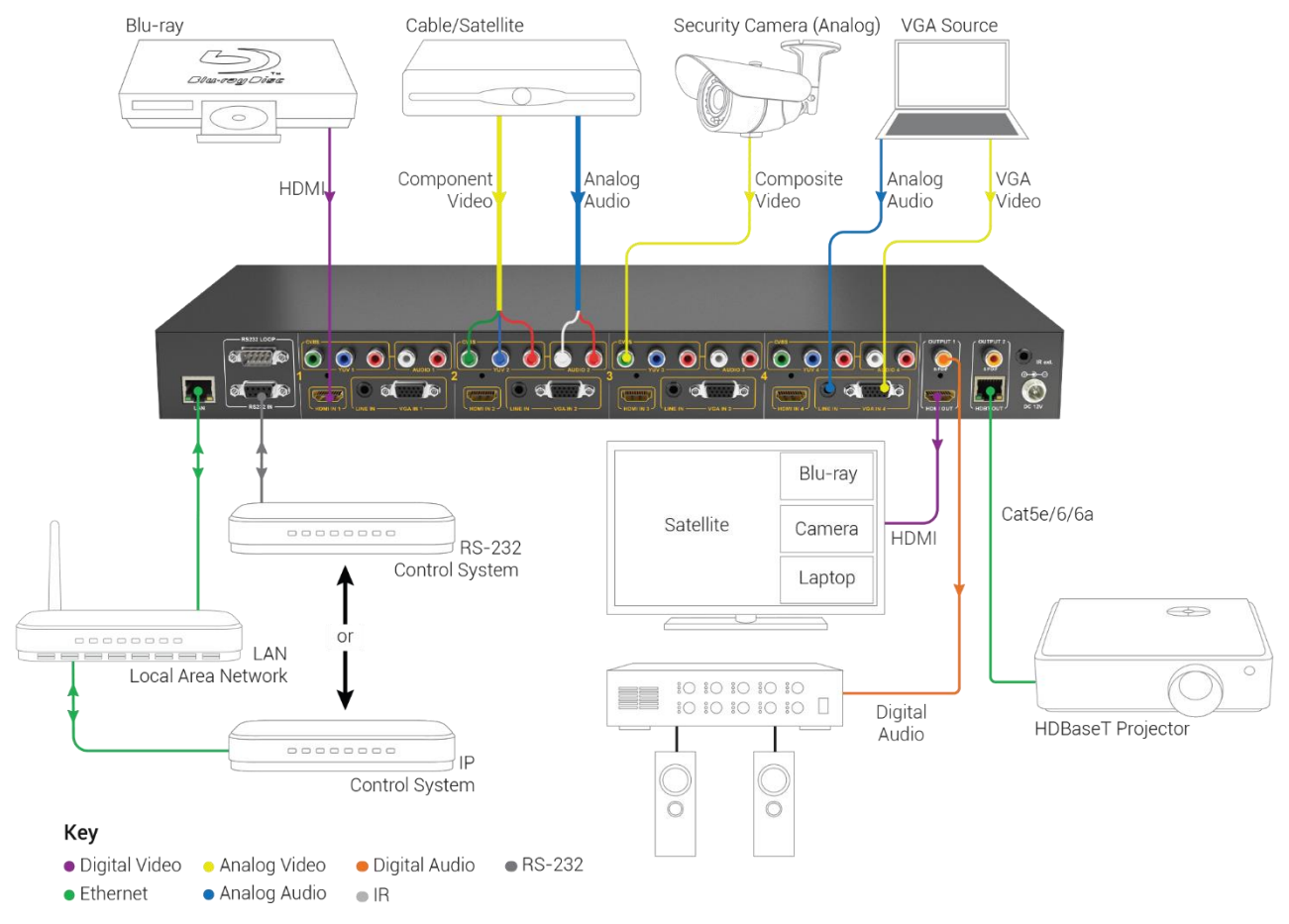

# <span id="page-9-1"></span><span id="page-9-0"></span>3. Installation

#### 3.1 Shelf Placement

This product should be installed on a solid, flat, level surface such as a table, cabinet or shelf using the four included feet. The location should be dry, well ventilated, and out of direct sunlight.

It is acceptable to stack multiple products one atop of the other without a ventilation space between the units. However, WyreStorm recommends that if using more than two of this product, an empty space at least 1 rack unit (1.75 in) in height is used between every 2 chassis. This will assist in heat dissipation and prevent thermal protection from activating due to overheating.

## <span id="page-9-2"></span>3.2 Rack Placement

Rack ears (mounting brackets) are included with this product for installation in a standard 19-inch equipment rack. When installing in a rack, the attached feet located on the bottom of the chassis must be removed.

# <span id="page-9-3"></span>4. Wiring and Connections

WyreStorm recommends that all wiring for the installation is run and terminated prior to making connections to the switcher. Read through this section in this entirety before running or terminating the wires to ensure proper operation and to avoid damaging equipment.

# <span id="page-9-4"></span>4.1 HDMI/HDBaseT Wiring

#### **IMPORTANT! HDMI/HDBaseT Wiring Guidelines**

- The use of patch panels, wall plates, cable extenders, kinks in cables, and electrical or environmental interference will have an adverse effect on HDMI and Ethernet transmission limiting performance. Steps should be taken to minimize or remove these factors completely during installation for best results.
- While similar in nature, the HDBaseT protocol is different than Ethernet and voltages provided for PoH can be higher than those provided by PoE. For this reason, never connect an HDBaseT link to an Ethernet router or switch to avoid damaging the connected devices.
- WyreStorm recommends using high quality HDMI cables such as WyreStorm Express to ensure the highest content performance available.
- The type of category cable used and length can restrict the available video resolution. While Cat5e can be used, WyreStorm recommends using Cat6 or higher to ensure the highest content performance available. See Video Resolutions in th[e Specifications](#page-6-0) table before determining cable type and length.

#### HDBaseT Wiring (follows the EIA T568B standard)

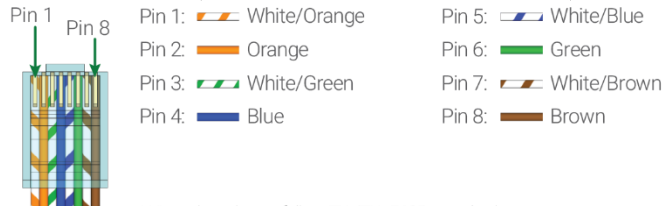

Wire colors shown follow EIA/TIA-568B standard.

# <span id="page-10-3"></span><span id="page-10-0"></span>4.2 Video and Audio Wiring

#### YUV/CVBS (Component/Composite Video) Wiring

Connection for YUV/CVBS inputs use an RCA Male connector for each of the individual connections.

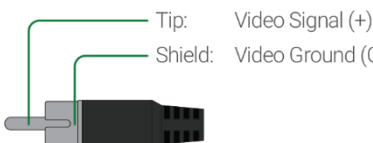

Shield: Video Ground (GND)

#### <span id="page-10-4"></span>Audio In-S/PDIF Out Wiring

Connection for Audio In uses an RCA Male connector for the left and the right inputs.

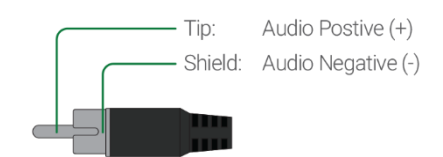

#### <span id="page-10-5"></span>Line In Wiring

Connection for Line In uses a 3.5mm (1/8in) stereo connector.

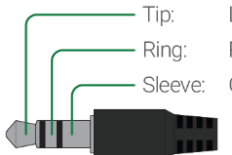

Left Channel Right Channel Ground (GND)

### <span id="page-10-1"></span>4.3 IR Wiring

Connection for IR RX (receive) uses a 3.5mm (1/8in) stereo jack that outputs +5V DC to power the included IR receiver.

#### **IMPORTANT! IR TX Connection Guidelines**

- 3rd party IR receivers may require a different voltage, refer to the documentation provided with the IR receiver before making any connections to avoid damaging the device.
- When connecting to an IR control system use the WyreStorm CAB-IR-LINK cable to remove the sleeve +5V DC.

Visit th[e CAB-IR-LINK](http://wyrestorm.com/catalog/wyrestorm-ir-link-cable-for-control-system-integration) product page for details.

## <span id="page-10-2"></span>4.4 RS-232 Wiring

The following wiring diagram shows the pinouts for the switcher. While not shown, connect the TX (transmit) to RX (receive) pin at the control system or PC side of the cable. Most control systems and computers are DTE where pin 2 is RX, this can vary from device to device. Refer to the documentation for the connected device for pin functionally to ensure that the correct connections can be made.

Additionally, the switcher contains a RS-232 loop out to control additional Multi View Scalers. This is a male DB9 port with DTE configuration. Use a straight-through cable when connecting from one switcher to another. Refer to the SW-0402-MV-HDxx RS-232 Commands document located on the product page for RS-232 control commands.

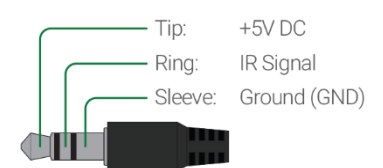

#### RS-232 In Port DCE Pinout

1x 9-pin DB9 Female

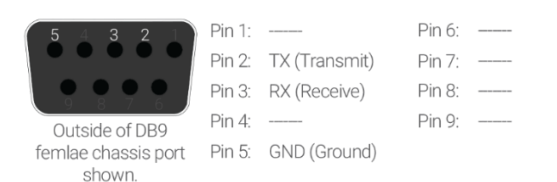

#### RS-232 Loop Connections

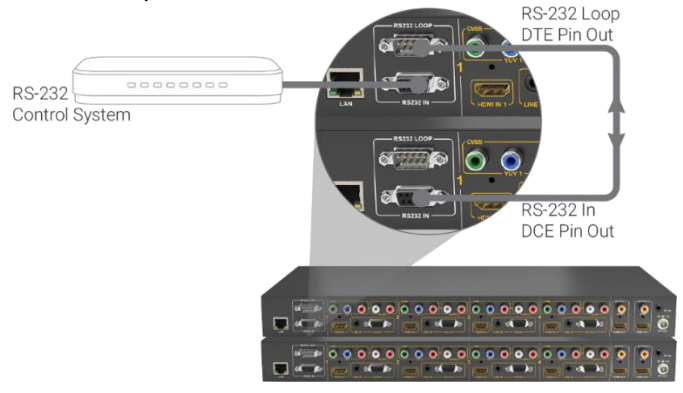

#### RS-232 Loop Port DTE Pinout

1x 9-pin DB9 Male

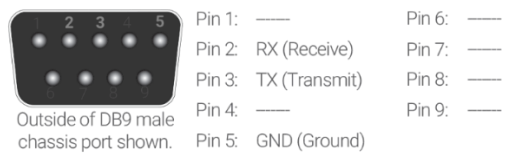

# <span id="page-12-1"></span><span id="page-12-0"></span>5. Display Modes

## 5.1 Multi-View (MV)/Picture in Picture (PIP) Mode

When a Multi-View mode is selected, the screen will display a main source and three other sources in smaller PIP windows. While the layouts can be customized, there are 4 presets that correlate to the front panel and handheld remote buttons. The output to each display is mirrored during MV mode displaying the same content on both displays.

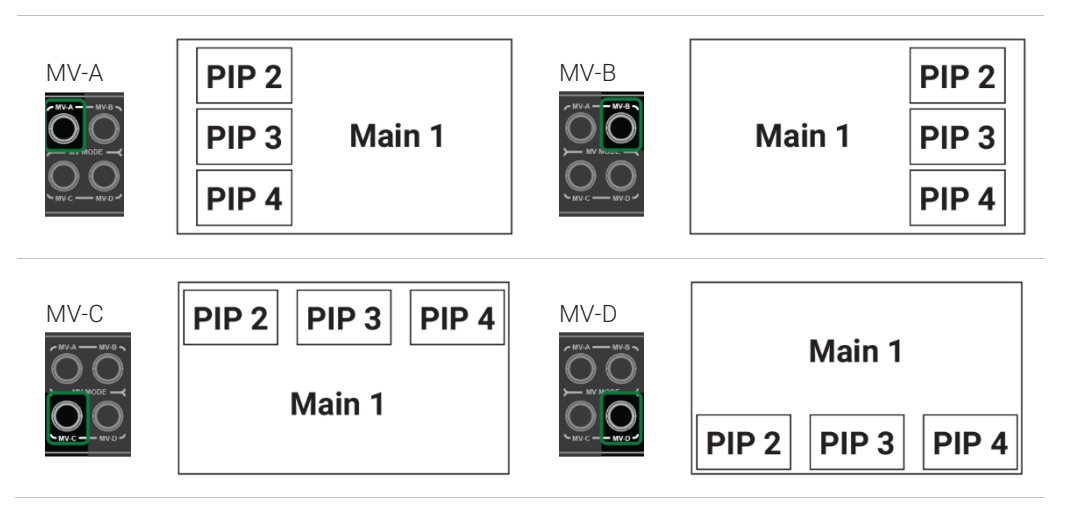

#### <span id="page-12-2"></span>PIP Window Order

While the graphics above show the main image as input 1, this will change based on the selected input. The main image will change to the input number and image 1 will move to the first PIP window.

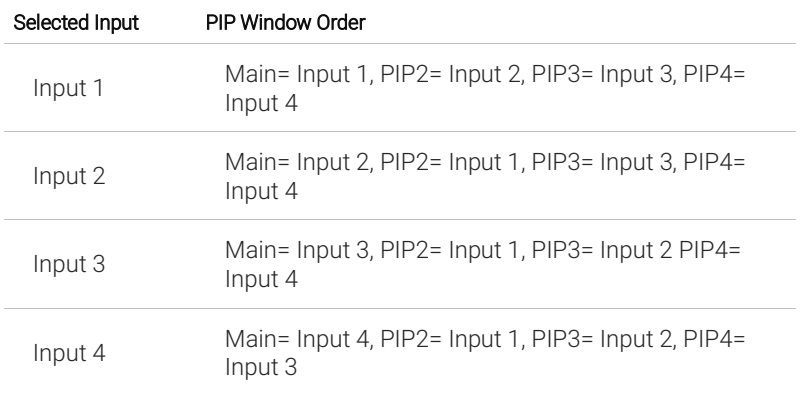

## <span id="page-12-3"></span>5.2 Quad-View Mode

When a Quad-View mode is selected, the screen will display the sources in 4 quadrants on the screen. As with Multi-View, there are 4 presets that correlate to the front panel and handheld remote buttons. The output to each display is independent during MV mode allowing for different content on each display.

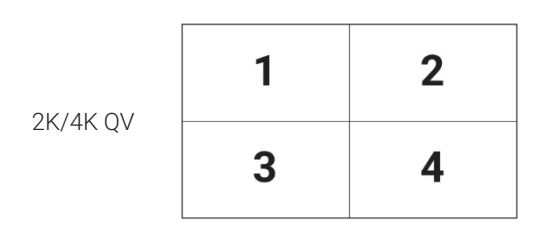

#### <span id="page-12-4"></span>5.3 4x2 Matrix Mode

This mode allows for a single image to appear on the display from a single source.

# <span id="page-13-1"></span><span id="page-13-0"></span>6. Controlling the SW-0402-MV-HDxx

#### 6.1 Front Panel Control

Operating the Multiview Scaler from the front panel is as easy as 1, 2, 3, 4…

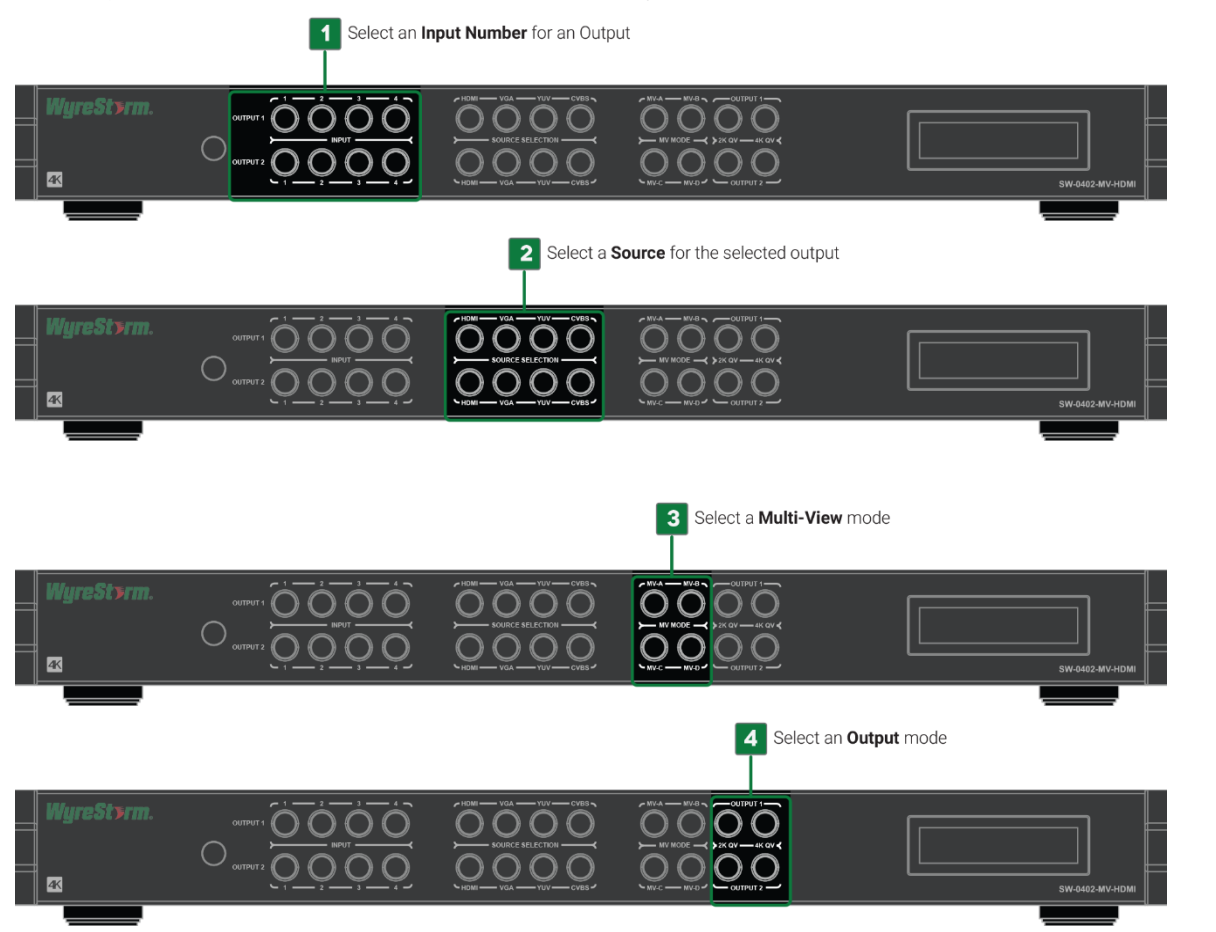

# <span id="page-13-2"></span>6.2 Handheld Remote Operation

Operation from the Handheld Remote is just as easy.

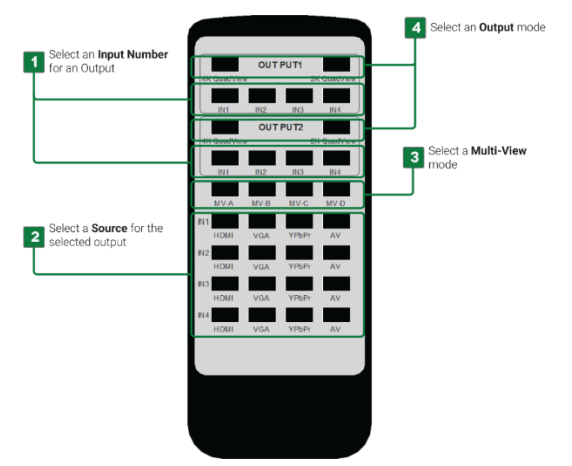

# <span id="page-14-0"></span>7. Using SW-0402 Console

SW-0402 Console allows for configuring and controlling the SW-0402-MV-HDxx switchers. This software is part of the WyreStorm Management Suite configuration tool available on most product pages on WyreStorm.com. The first step of using the SW-0402 Console is to download and install the Management Suite.

## <span id="page-14-1"></span>7.1 Management Suite Installation

The WyreStorm Management Suite is an All-in-One tool that allows quick and easy access to all the WyreStorm configuration tools. With this tool software to configure Switchers, Matrixes, NetworkHD, and Enado is available under one interface. Bonjour is a requirement to use the Management Suite and must be installed before installing the Management Suite. Follow these steps in order to ensure that the Management Suite is installed properly and can be accessed.

- 1. Download th[e Management Suite](https://wyrestorm.box.com/shared/static/87udrtu6dislhpsztuk033ydwq34ikwh.zip) Configuration Tool fro[m WyreStorm.com.](http://www.wyrestorm.com/)
- 2. Extract the contents of the ZIP file into a folder.
- 3. Run the WyreStormManagementSuiteSetup.exe file and follow the prompts to complete the installation.
- 4. Launch the Management Suite to verify the installation.

## <span id="page-14-2"></span>7.2 Connecting to a PC

The PC Console communicates with the scaler via RS-232 serial from a PCs USB port with a COM adapter (not included). Refer to the [RS-232 Wiring](#page-10-2) section for the proper pinout.

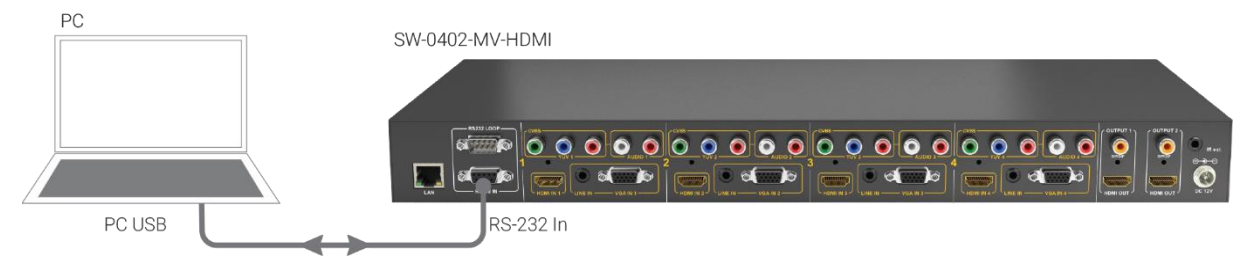

### <span id="page-14-3"></span>7.3 Configuring the PCs COM Port

Before communicating with the scaler, the PCs com port settings must be set to match the scalers COM settings.

- 1. Connect the COM adapter to the PC. Wait for any install process to complete.
- 2. Open Device Manager on the PC.
- 3. Navigate to, Ports (COM & LPT).
- 4. Select the Expansion Triangle to expand the list of ports.
- 5. Right click on the port and select Properties.
- 6. In the open dialog, select the Port Settings tab.
- 7. Enter the following values:

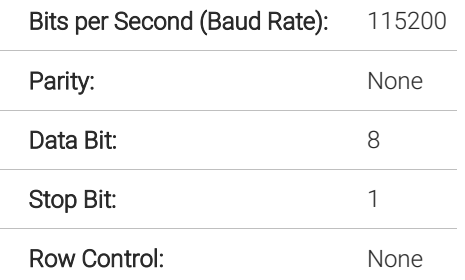

8. Once the values are entered, select OK to save the values.

#### <span id="page-15-0"></span>7.4 Establishing Communication with the Scaler

In order to establish communication with the scaler, the COM port that is used on the PC must be selected. The port number must match the port configured in th[e Configuring the PCs COM Port](#page-14-3) section.

- 1. Power on the SW-0402-MV-HDxx and wait for the unit to initialize. The lights on the front will stop cycling and become solid once the unit is initialized.
- 2. Power on the PC and open the SW-0402 Console.
- 3. Open the drop down list next to COMM: and select the appropriate COM Port number on the PC.

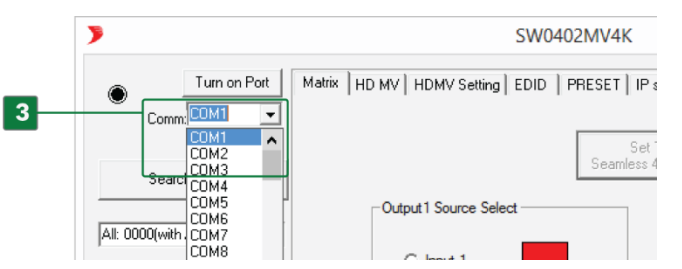

4. The black dot next to COMM: will turn red when the PC is communicating with the SW-0402-MV-HDxx.

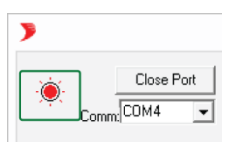

#### <span id="page-15-1"></span>7.5 Configuring EDIDs

EDID (Extended Display Identification Data) is data generated by a display device that communicates the capabilities of the device (720p, 2ch Audio, 1080p, 7.1ch Audio).

For communication between devices to be successful, devices must both request and send the required information. For example, a display will communicate 1080p capability with 2ch audio, the source device will then accept and output the correct format for the display. Problems can arise when different devices such as displays with different performance specifications are used within a system.

EDIDs can be set within the PC Console to allow for displays and sources to communicate properly and output audio and video correctly.

#### To Configure EDIDs

- 1. Open the PC Console.<br>2. Navigate to the EDID ta
- Navigate to the EDID tab.

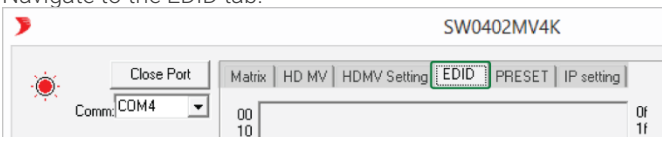

#### Read the EDID from a Display (Output)

- 1. Select the output to read the EDID from. Out 1 or Out 2.
- 2. Select Read EDID.

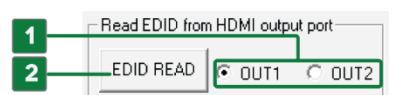

- 3. Select the input to write the EDID to. Note that there is a section for HDMI and one for VGA.
- 4. Select Write EDID to xxxx Input Port. Note: xxxx represents either HDMI or VGA depending on which port is desired to be changed.

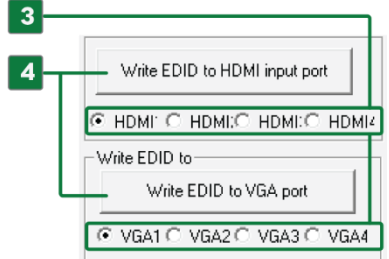

#### Resetting EDIDs

- 1. Select the output to reset.
- All4 | In1 | In2 | in3 | In4
- 2. Select xxxx EDID Reset.

Note: xxxx represents either HDMI or VGA depending on which port is desired to be reset.

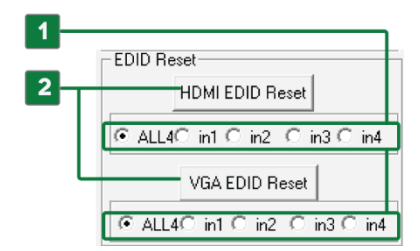

## <span id="page-17-0"></span>7.6 Selecting a Source

An input number for each output can be selected using the Matrix tab within the PC Console.

- 1. Open the PC Console and establish communication with the scaler.<br>2. Select the Matrix tab.
- Select the Matrix tab.

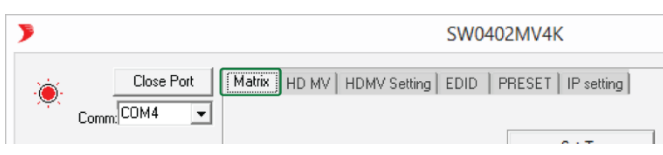

3. In the Matrix tab area, select the desired input under the appropriate output.

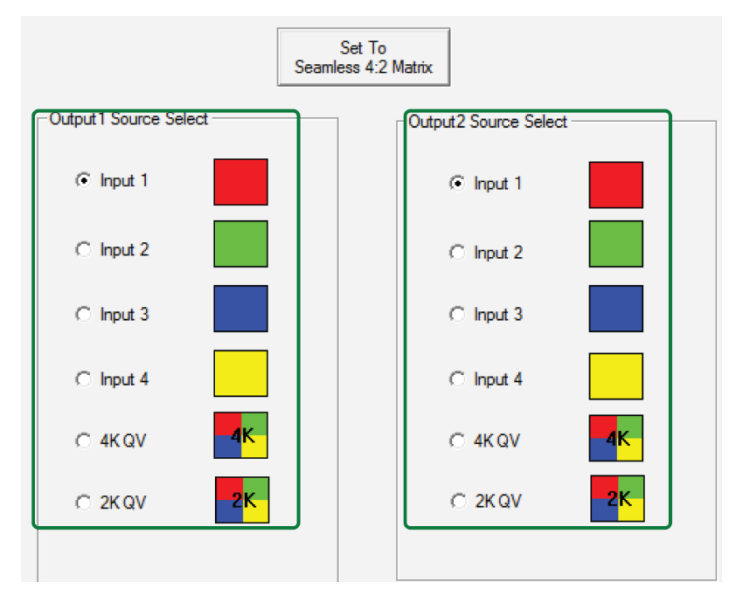

4. In the Source Select navigation bar, select a source for the input<br>  $\begin{array}{ccc}\n\downarrow & \downarrow \\
\downarrow & \downarrow\n\end{array}$ 

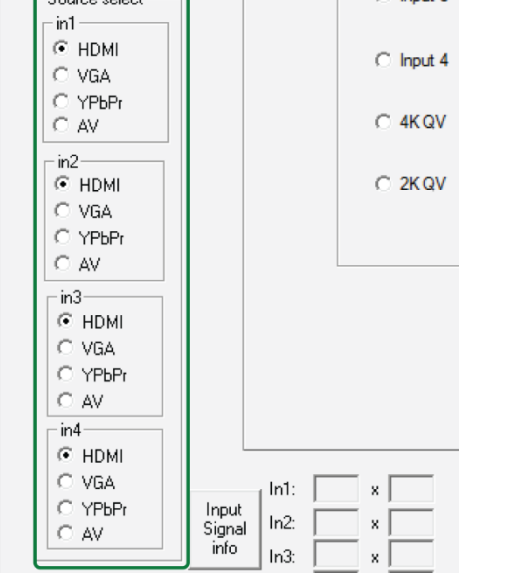

5. .

6. Select the audio source format for each input (HDMI, Stereo or RCA).

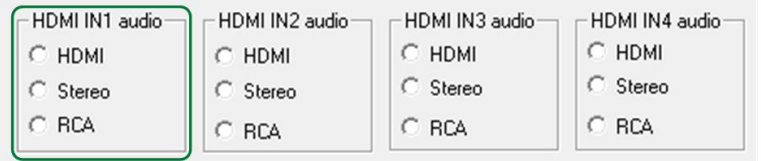

## <span id="page-18-0"></span>7.7 Controlling Multi-View in the PC Console

Multi-View screens can be controlled and configured using the HD MV, HDMV Settings and PRESET tabs in the PC Console. These tabs allows for Multi-View to be activated and adjusted for the following.

- Image to display on which view.
- Position each views on the main screen.
- Assign priority to an input.
- Resize a view.
- Select the overlay setting to use.
- Select background colors and borders
- Set multi-view audio source
- Save up to 20 custom multi-view presets

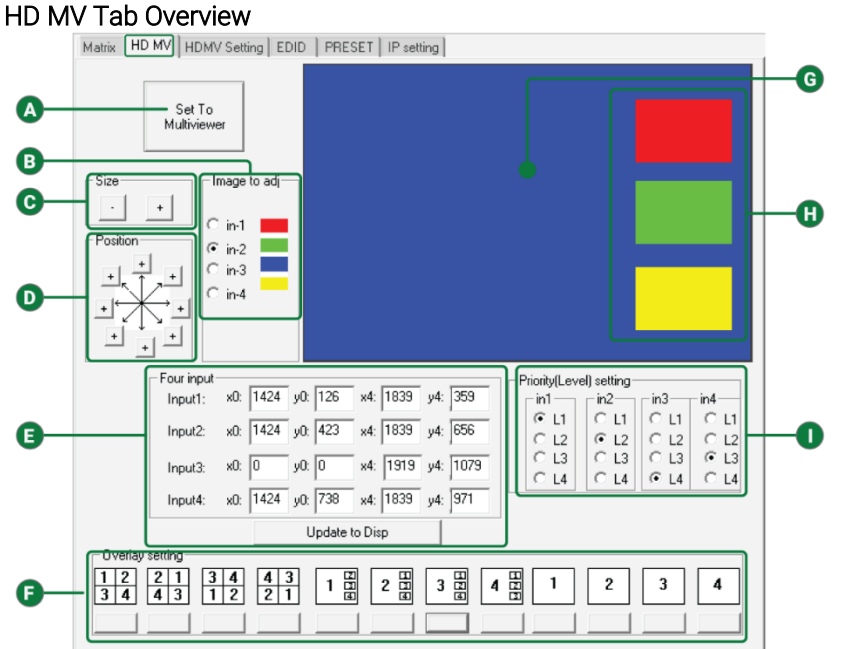

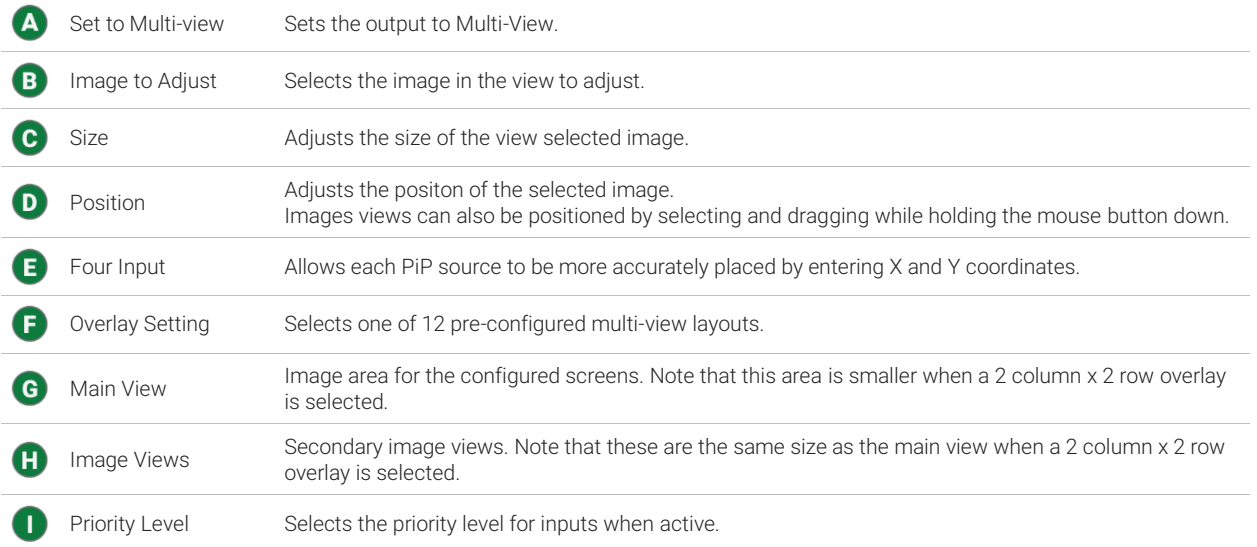

# <span id="page-19-0"></span>7.8 HDMV Settings Tab Overview

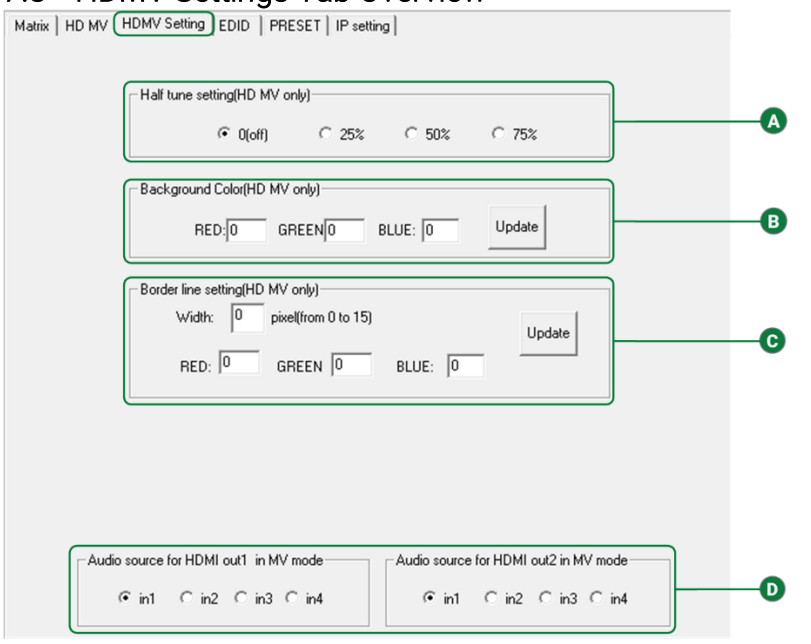

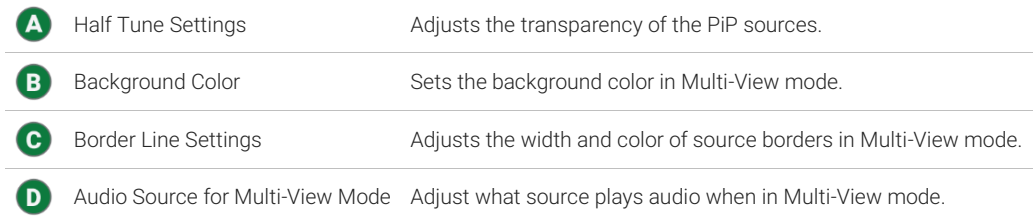

#### <span id="page-20-0"></span>7.9 Preset Tab Overview

The Preset tab can be used to save up to 20 custom multi-view configurations. To save a custom multi-view configuration perform the following. Created pre-sets are accessible by the SW-0402 Console or through an RS-232/IP Control system such as Enado. The Enado template and the 3<sup>rd</sup> party drivers contain access to these pre-sets. Visit the product page to download the available drivers.

- 1. Configure the desired multi-view layout in the HDMV tab
- 2. Navigating to the PRESET tab.
- 3. Select the PRESET number that the layout will be saved to.
- 4. Click the Save MV Setting button.
- 5. Give the saved PRESET a name by editing the field with the asterisk.

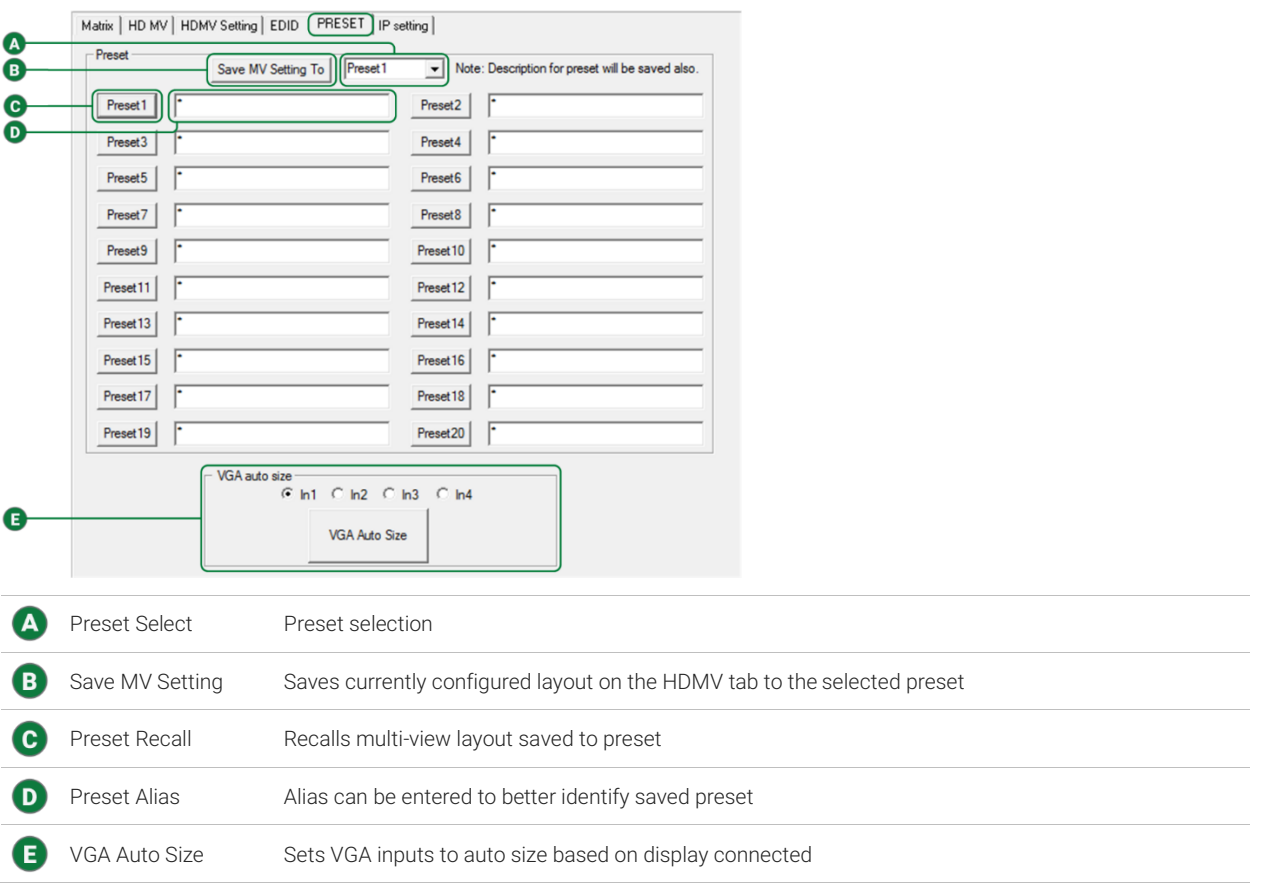

#### <span id="page-20-1"></span>7.10 Configuring the Network Connection

The scaler's network connection can be configured to obtain an IP Address from a router using Dynamic Host Configuration Protocol (DHCP) or be set manually to a static IP Address. The scaler is configured for DHCP by default, WyreStorm recommends that a static IP is used to ensure that the IP Address to the scaler will not change.

# $\mathbb{A}$  IMPORTANT!

Setting network values incorrectly can prevent the scaler from connecting to the network. Ensure that all network information is correct before making any changes to the IP Settings.

#### To Set a Static IP Address (Manual Configuration)

- 1. On the PC, navigate to the folder for the PC Console software. Open the PC Console.<br>2. Navigate to the IP Setting tab
- Navigate to the IP Setting tab.

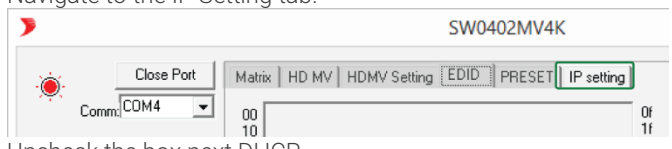

- 3. Uncheck the box next DHCP.
- 4. Next to Host IP Address, enter an IP address for the scaler.

Select an IP Address outside the range of DHCP assignable addresses. If the routers DHCP range is 1 to 255, use a static IP Address above 255. Example: 192.168.1.256.

- 5. Next to Net Mask, enter the Network Mask of the router.
- 6. Next to Router IP Address, enter the IP Address of the router.

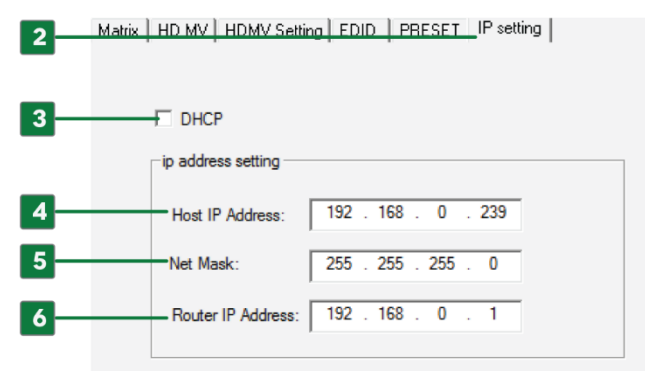

# <span id="page-22-0"></span>8. Troubleshooting

#### No or Poor Quality Picture (snow or noisy image)

- Verify that sources and scaler are powered On and playing content.
- Verify that the scaler and display support the output resolution of the source. If the output resolution of one of the connected displays is lower than the other, follow the step outlined in th[e Configuring EDIDs](#page-15-1) section.
- Verify that all source and display connections are not loose and are functioning properly.

#### No or Poor Quality Audio

- Verify that sources are powered On and playing content.
- Verify that all source and scaler connections are not loose and are functioning properly.
- Verify that all cables are properly terminated per the appropriate wiring section:
- Analog In-S/PDIF Out: [Audio In-S/PDIF Out Wiring](#page-10-4)
- Line In[: Line In Wiring](#page-10-5)

#### No or Intermittent Device Control

- Verify that the handheld remote has a clear line of sight to the IR Sensor on the front panel or the IR Receiver if being used.
- Verify that the IR cable(s) is properly terminated if using an external IR Receiver. See [IR Wiring.](#page-10-1)
- Verify that the IR emitter is located near the IR Sensor on the front panel if using an external IR Control System.
- Verify that the RS-232 cable is properly terminated. Se[e RS-232 Wiring.](#page-10-2)

# $\bigcirc$  Tip:

WyreStorm recommends using a cable tester or connecting the cable to others devices to verify functionality.

#### <span id="page-22-1"></span>Contacting Technical Support

Should further clarification of the content of this manual or assistance on troubleshooting be required, please contact WyreStorm technical support.

Phone: North America: 844.280.WYRE (9973) | UK/EMEA: +44 (0) 1793 230 343 Email: [Support@WyreStorm.com](mailto:support@WyreStorm.com) On Line Chat (Accessible through website)[: http://WyreStorm.com/Contact-Tech-Support](http://wyrestorm.com/Contact-Tech-Support)

# <span id="page-22-2"></span>9. Revision History

#### v1.2 - 180110 – January 2018

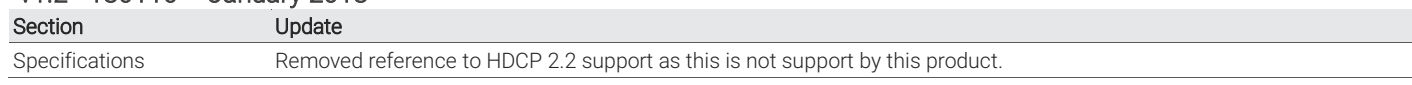

#### v1.1 - 170203 – February 2017

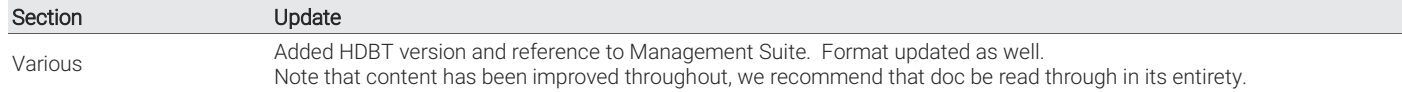

# Warranty and Service

This product is covered by a 2 year limited parts and labor warranty. During this period there will be no charge for unit repair, component replacement or complete product replacement in the event of malfunction. The decision to repair or replace will be made by the manufacturer. This limited warranty only covers defects in materials or workmanship and excludes normal wear and tear or cosmetic damage.

Visit the product page located at [wyrestorm.com](http://www.wyrestorm.com/) for additional information on this product including important technical information not provided in this document and warranty terms & conditions.

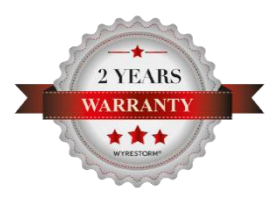

## **Warranty Limits & Exclusions**

1. This Limited Warranty ONLY COVERS failures due to defects in materials or workmanship and DOES NOT COVER normal wear and tear or cosmetic damage.

The limited warranty also DOES NOT COVER damage that occurs in shipment or failures caused by products not supplied by the warrantor, failures resulting from accident, misuse, abuse, neglect, mishandling, misapplication, alteration, incorrect installation, setup adjustment, implementation of/to consumer controls, improper maintenance, power line surge, lightening damage, modification, service by anyone other than a manufacturer-approved service center or factory-authorized personnel, or damage attributable to acts of God.

2. There are no express warranties except as listed under "limited warranty coverage." The warrantor is not liable for incidental or consequential damage resulting from the use of this product or arising out of any breach of this warranty.

For example: damages for lost time, the cost of having a person/persons remove or re-install previously installed equipment, travel to and from service location, loss of or damage to media, images, data or other recorded/stored content. The items listed here are not exclusive, but are for illustration only.

Parts and service not covered by this limited warranty are not the responsibility of the warrantor and should be considered the responsibility of the individual.

## **Obtaining Warranty Service**

Prior to returning a WyreStorm product for factory service, a service authorization must be obtained from a WyreStorm technical support representative. At the time of contact an address for shipping and an authorization number will be supplied. Refer to Contacting [Technical Support](#page-22-1) for contact information.

When shipping a unit for service, carefully pack in the original packaging when available and send it prepaid, with adequate insurance. Please include a document or letter detailing the reason for return and include a daytime telephone number and/or email address where you can be contacted.

If repair is required during the limited warranty period, the purchaser will be required to provide a sales receipt or other proof of purchase, indicating date and location of purchase as well as the price paid for the product. The customer will be charged for the repair of any unit received unless such information is provided.

## <span id="page-24-0"></span>**Publication Disclaimer**

The material contained in this document consists of information that is the sole property of WyreStorm. This document is intended to provide information to allow interfacing to the relevant WyreStorm equipment by third party products.

WYRESTORM IS NOT RESPONSIBLE FOR MALFUNCTIONS AND/OR THE IN-OPERABILITY WHICH MAY BE CAUSED BY THE APPLICATION OF THIS INFORMATION, WHETHER EXPECTED OR NOT.

WyreStorm reserves the right to change software, control codes and specifications without notice.

WyreStorm will not be liable for any use of this information or any changes it may make to those products. The use of this information constitutes an agreement by the user to these limitations and exclusions.

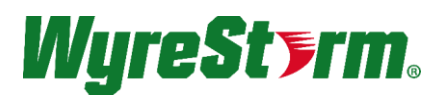

#### WyreStorm Technical Support

US: +1 844-280-WYRE (9973) UK:- +44 (0) 1793 230 343 Email: support@wyrestorm.com

#### WyreStorm Offices

North America: 23 Wood Road, Round Lake, NY 12151 Tel: +1 518-289-1293

EMEA: Unit 22, Ergo Business Park, Swindon, Wiltshire, SN3 3JW, UK Tel: +44 (0) 1793 230 343

WyreStorm Technologies reserves the right to change the physical appearance or technical specification of this product at any time. Visit [wyrestorm.com](http://www.wyrestorm.com/) for the latest product information.